## **ข้ันตอนการเข้าอนุมัติเอกสารประกอบของนักศึกษา**

1. เมื่อเข้าสู่ระบบเรียบร้อย กรุณาอัพโหลดลายเซ็นต์ของท่าน โดยเข้าไปที่เมนู "แก้ไขข้อมูลส่วนตัว" เพิ่มรูป ลายเซนต์แล้วกดปุ่ มบันทึก ลายเซนต์ของทางจะถูกบันทึกไว้ในระบบ เพื่อใช้ในการประเมินและอนุมัติเอกสาร ต่างๆ ของนักศึกษา

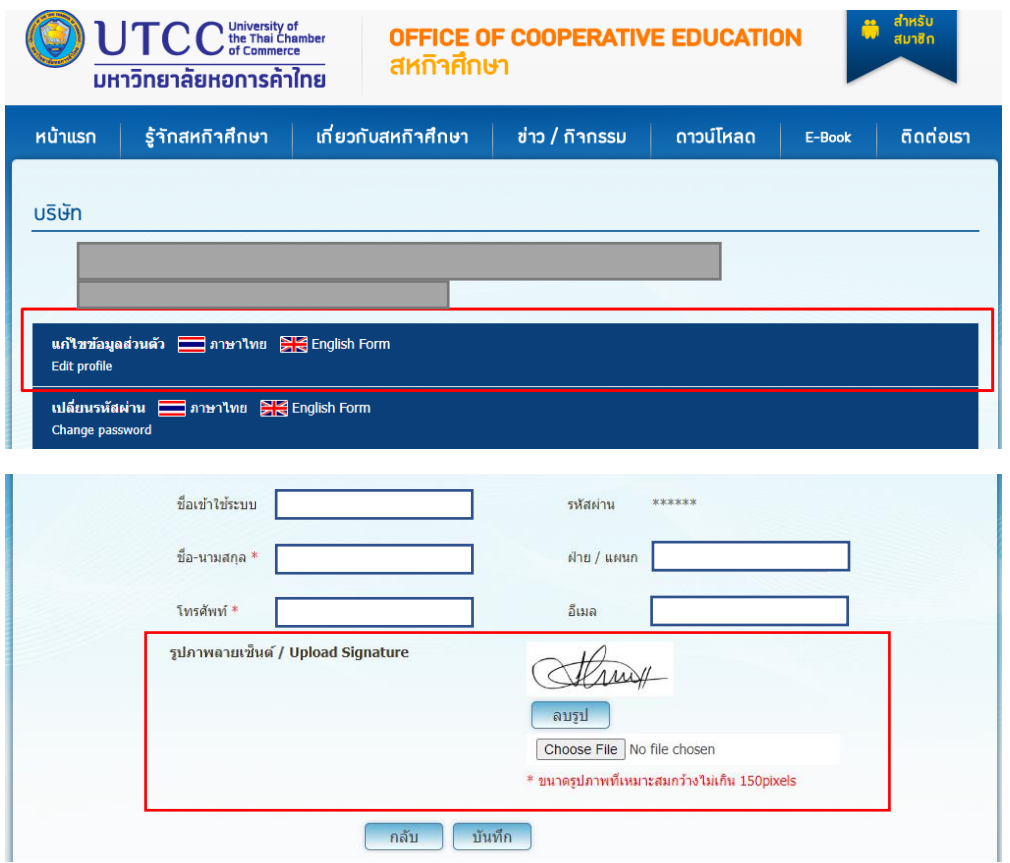

\*\* รูปภาพที่ใชค้วรเป็นภาพพ้ืนหลงัสีขาว(ตามตัวอย่างด้านบน) ภาพขนาดไม่ควรเกิน 2MB

2. หน้าเมนูของท่านจะแสดงรายชื่อ นักศึกษาที่ดูแล ท่านสามารถเข้าดูรายละเอียดของนักศึกษาที่ต้องการอนุมัติ เอกสาร

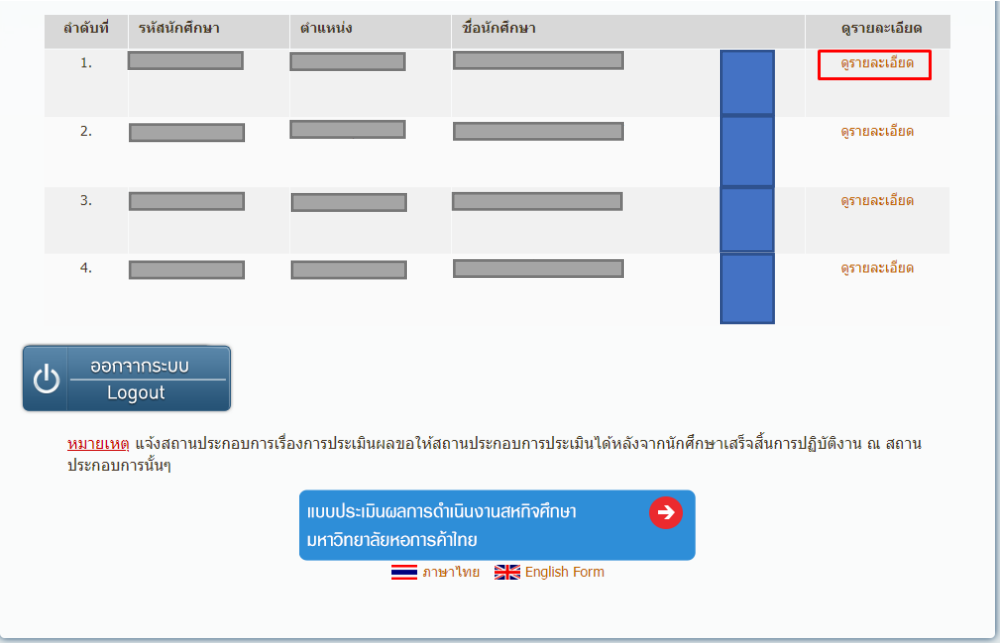

- 3. หน้ารายละเอียดของนักศึกษาที่ท่านเลือก ท่านสามารถเข้าอนุมัติเอกสารได้โดยการเลือก เอกสารซึ่งประกอบไป ด้วย
	- $\bullet$  แบบรายงานตัวเข้าปฏิบัติงานและแบบแจ้งรายละเอียดงาน ตำแหน่งงาน และพนักงานที่ปรึกษา (CO-OP-S02)
	- แบบแจ้งแผนปฏิบัติงานสหกิจศึกษา (CO-OP-S03)
	- แบบแจ้งโครงร่างรายงานการปฏิบัติงาน (CO-OP-S04)
	- แบบบันทึกการปฏิบัติงานนักศึกษาสหกิจศึกษา

เมื่อเลือกเอกสารที่ต้องการอนุมัติระบบจะส่งท่านเข้าสู่หน้าตรวจสอบรายละเอียดของเอกสารนั้นๆ

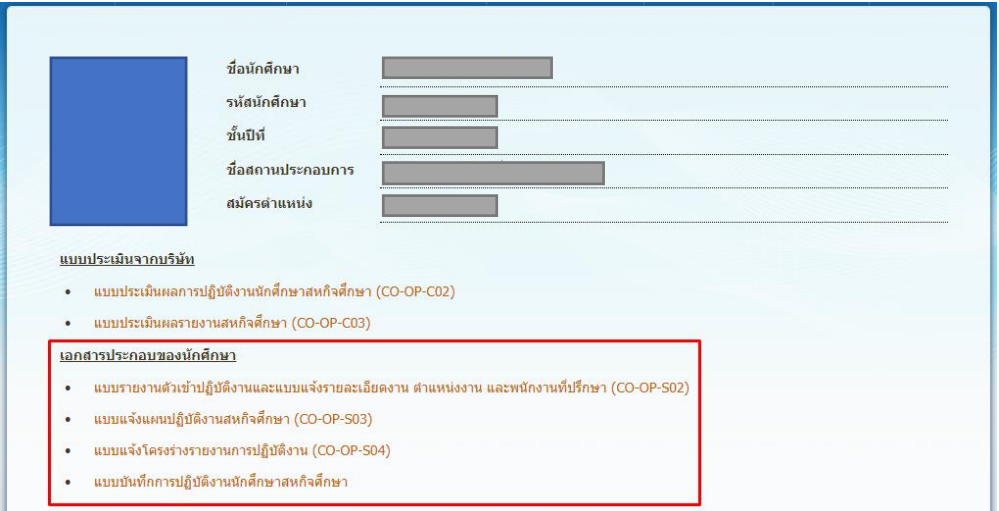

4. หน้ารายละเอียดของเอกสาร เมื่อตรวจสอบความถูกต้องของข้อมูลเรียบร้อย ท่านสามารถอนุมัติเอกสารได้โดย คลิกที่ปุ่ ม ปุ่ มอนุมัติจะอยู่ด้านล่างสุดของเอกสารที่ท่านต้องการอนุมัติ **อนุมัติและส่งเอกสาร**

4. พนักงานที่ปรึกษา  $\blacksquare$  วุฒิการศึกษา $\blacksquare$  $\blacksquare$  ตำแหน่ง $\blacksquare$ แผนก ชื่อ-นามสกุล █ <mark>โทรศัพท์</mark> <u>— 1</u> ∣ิ โทรสาร อ็เมล 5. งานที่มอบหมายนักศึกษา ชื่อนักศึกษา ตำแหน่งงานที่นักศึกษาปฏิบัติ (Job Position) ลักษณะงานที่นักศึกษาปฏิบัติ (Job Description) ื่ ื่ ⊁ดาวน์โหลดเอกสารเพิ่มเติมสำหรับ คณะบริหารธรกิจ (ลงชื่อ) .. (ผู้ให้ข้อมูล) ตำแหน่ง ..... วันที่  $\frac{1}{\sqrt{2}}$ \*\* โปรดส่งคืน สหกิจศึกษา กองวิชาการ <u>มหาวิทยาลัยหอการคำไทย ภายในสัปดาห์ที่ 1 ของก</u>ารปฏิบัติงานของนักศึกษาด้วย **อนุมัติและส่งเอกสารย้อนกลับ** )

เมื่ออนุมัติเรียบร้อยเอกสารจะถูกส่งคืนสหกิจศึกษาโดยอัตโนมัติ

ท่านสามารถเข้าดูคู่มือการใช้งานต่างๆ ได้จากหน้าจอเมนูที่ปรากฏหลังจากเข้าสู่ระบบเรียบร้อย ในส่วนของเมนู คู่มือการใช้งาน

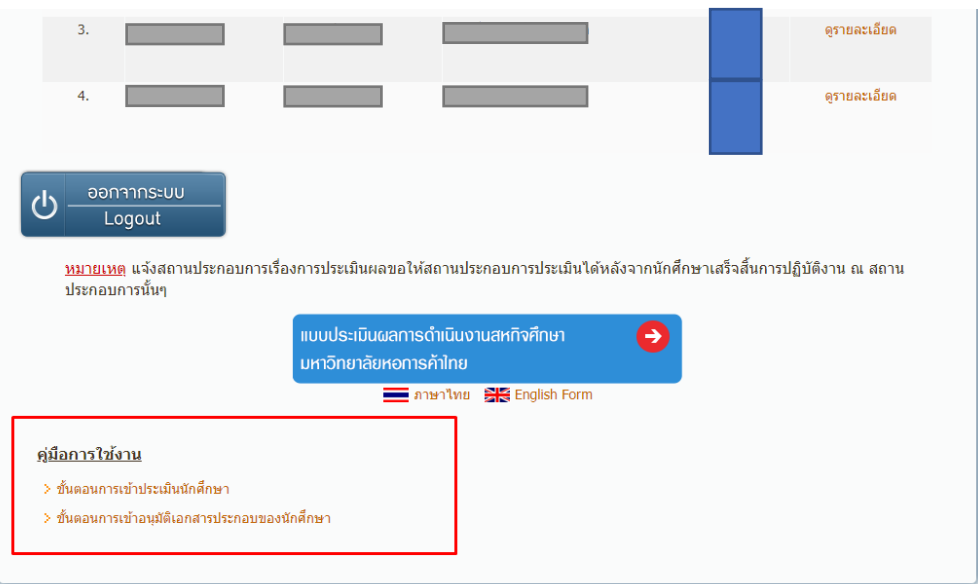